# **::i.PRO**

# Registratore su disco di rete Modello No. WJ-NX400K, WJ-NX400K/G

# Guida di consultazione rapida

# Esecuzione delle operazioni di base sulla schermata

Il registratore viene controllato con il mouse (accessorio) collegato sulla parte anteriore o posteriore del registratore. Per eseguire operazioni, cliccare i pulsanti sulla finestra operativa visualizzata sul monitor principale oppure ruotare la rotellina del mouse.

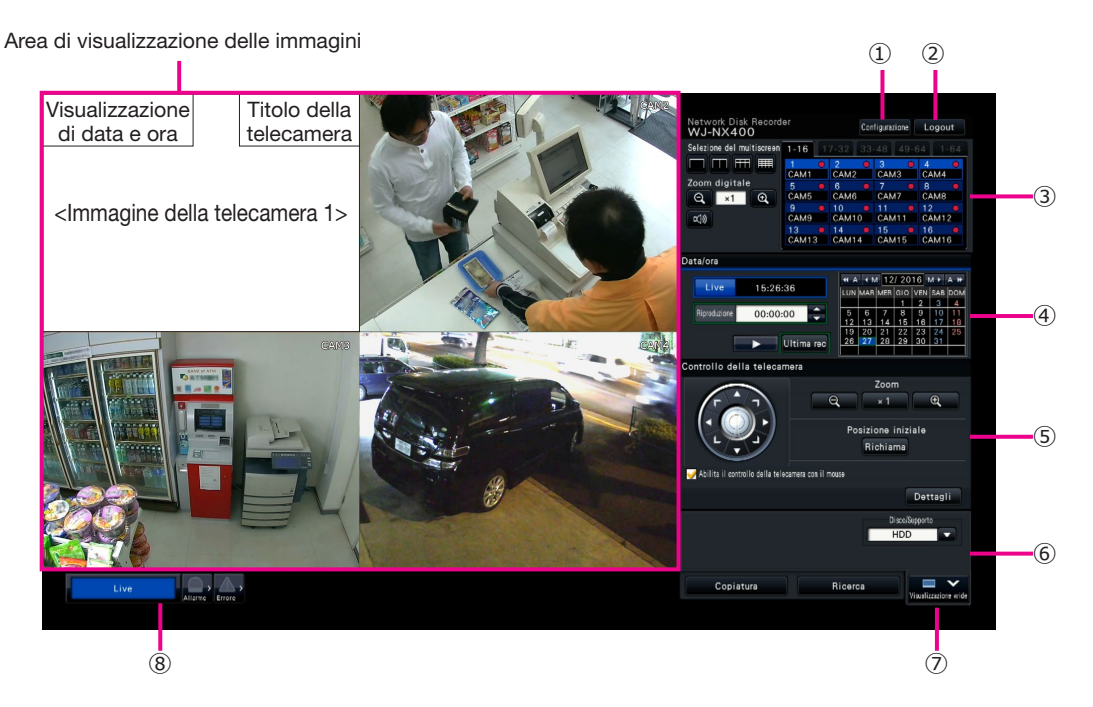

1

## **①** Pulsante [Configurazione]

 Visualizza il menu di configurazione. Verrà visualizzata la finestra di login per gli utenti che non sono autorizzati ad eseguire l'operazione.

#### **②** Pulsante [Logout]

 Da questo menu è possibile effettuare il logout dal registratore. Per prevenire operazioni da parte di persone non autorizzate, si raccomanda di effettuare il logout prima di lasciare incustodito il registratore.

#### **③** Pannello operativo

☞ "Selezione di una telecamera e commutazione delle immagini"

### **④** Pannello di controllo di data e ora

☞ "Riproduzione di immagini registrate in una data ed ora designate"

#### **⑤** Pannello di controllo della telecamera

 Contiene i pulsanti per controllare le telecamere con la funzione di brandeggio orizzontale/verticale. Questi consentono il brandeggio orizzontale/verticale e lo zoom della telecamera, lo spostamento della telecamera in una posizione preselezionata e la regolazione della messa a fuoco e della luminosità.

**⑥** Pannello di controllo della riproduzione (Mentre sono visualizzate immagini in diretta)

 Seleziona l'HDD del registratore o il supporto di memorizzazione dal quale riprodurre i dati di immagine copiati. Questo pannello viene utilizzato anche per eseguire la riproduzione delle immagini. (☞ "Controllo durante la riproduzione")

### **⑦** Pulsante [Visualizzazione wide]

 Le immagini della telecamera verranno visualizzate nel formato wide su un multiscreen.

 Mentre si stanno visualizzando immagini su una schermata intera, ⑦ verrà sostituito dal pulsante [Schermata di controllo]. Per operazioni della telecamera, cliccare il pulsante [Schermata di controllo] per ritornare a questa schermata.

#### **⑧** Pannello di visualizzazione dello stato

☞ "Visualizzazione dello stato"

☞ "Quando si verifica un allarme o un errore"

#### Come effettuare il login

Durante il logout, ② si trasforma nel pulsante [Login]. Quando viene visualizzata la finestra di login, inserire il nome dell'utente e la password.

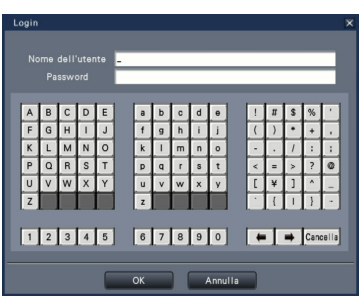

# Selezione di una telecamera e commutazione delle immagini

## Selezione di una telecamera e visualizzazione di immagini in diretta

Selezionare una scheda recante il numero di telecamera che si desidera selezionare e poi cliccare sul pannello del numero di telecamera. Durante la visualizzazione su un multiscreen, cliccando due volte l'immagine nell'area di visualizzazione delle immagini si passerà alla visualizzazione delle immagini della telecamera cliccate su una singola schermata.

## Visualizzazione delle immagini su un multiscreen

Cliccare il pulsante "Selezione del multiscreen" corrispondente al numero di quadri da visualizzare. Se viene selezionato 4 quadri, ad ogni click del pulsante verrà eseguito il passaggio da 4 immagini della telecamera ad altre 4, ad esempio dalle telecamere da 1 a 4, da 5 a 8, da 9 a 12 e da 13 a 16. Cliccando sul pannello dei numeri delle telecamere si passerà ad una schermata a 4 quadri che visualizza le immagini di 4 telecamere inclusa quella selezionata. L'operazione sopra vale anche per le schermate a 9 e 16 quadri.

## Modifica del pattern del multiscreen e della posizione di visualizzazione della telecamera

*1* Cliccare il pulsante [Visualizzazione wide].

*2*

*3*

Cliccare il pulsante di selezione del multiscreen corrispondente al numero di quadri da visualizzare.

Per cambiare la posizione di visualizzazione della telecamera, trascinare e rilasciare il numero della telecamera sul pannello nella posizione desiderata nell'area di visualizzazione delle immagini.

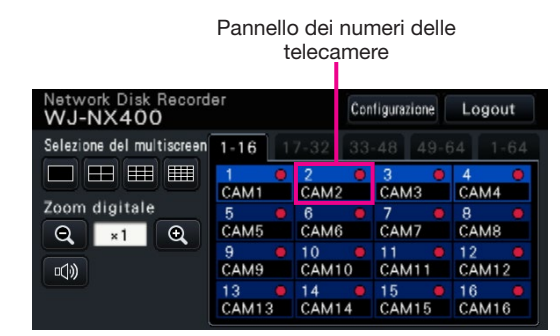

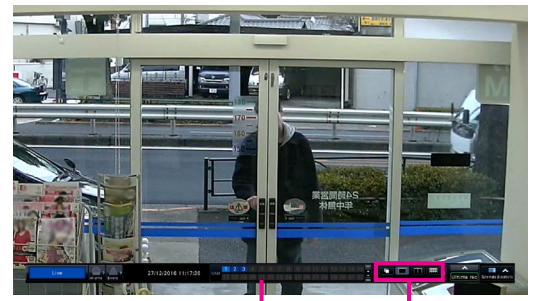

Pannello dei numeri delle telecamere

Pulsanti di selezione del multiscreen

# Riproduzione di immagini registrate in una data ed ora designate

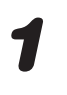

*1* Cliccare i pulsanti [**▲**]/[**▼**] nel riquadro [Riproduzione] per impostare l'orario desiderato.

## *2* Cliccare la data desiderata sul calendario.

- **→** Verrà avviata la riproduzione.
- A meno che si desideri cambiare data, impostare l'orario della riproduzione e cliccare il pulsante di riproduzione.

# Riproduzione designando una timeline

- L'orario della riproduzione delle immagini registrate può essere modificato trascinando il cursore della riproduzione sulla timeline.
- Per saltare al punto designato, impostare "Intervallo del salto" e cliccare i pulsanti [◀]/[▶].
- Per visualizzare le fasce orarie desiderate sulla timeline, spuntare le caselle di opzione dei rispettivi elementi.

Schedule: Fascia oraria con registrazione programmata

Evento: Fascia oraria con registrazione degli eventi

VMD: Fascia oraria nella quale è stato rilevato movimento in un'immagine

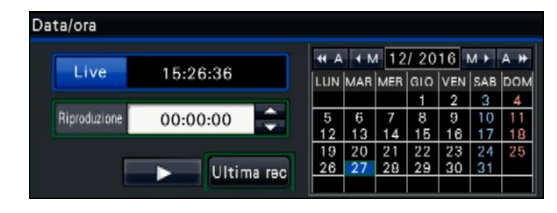

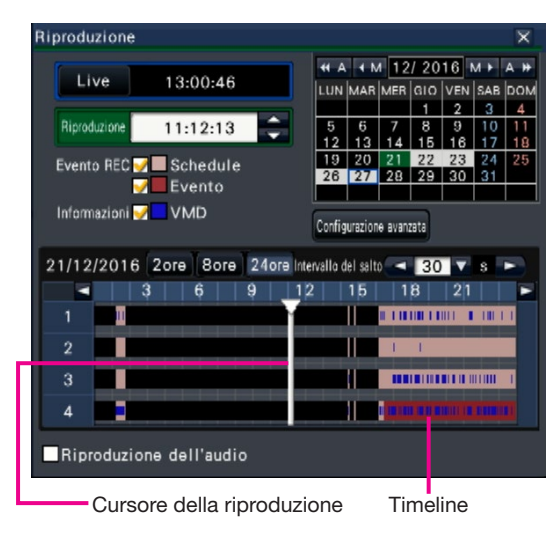

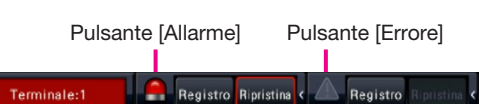

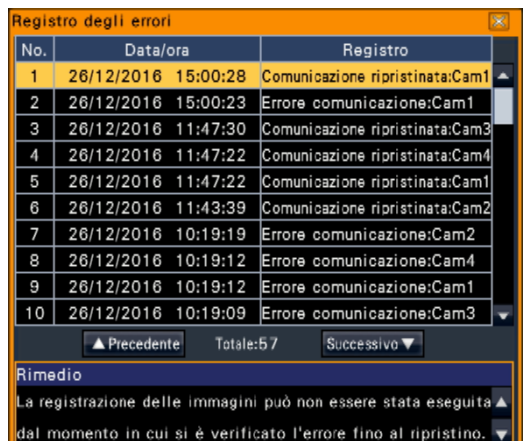

# Riproduzione di immagini selezionate dai registri **Pulsante Pulsante (Allarme)** Pulsante [Errore]

*1* Cliccare il pulsante [Allarme] o il pulsante [Errore] sul pannello di visualizzazione dello stato.

*2*

*3*

Cliccare il pulsante [Registro].

Selezionare la riga con data e ora desiderate cliccandola e cliccare il pulsante di riproduzione sul pannello di controllo della riproduzione.

## <Al verificarsi di un errore (allarme)>

Verrà visualizzato un rimedio nel "Registro degli errori". Risolvere il problema seguendo le istruzioni fornite.

# Controllo durante la riproduzione

Durante la riproduzione, il pannello della riproduzione cambia nel modo indicato di seguito. Contiene pulsanti per le operazioni di riproduzione quali riproduzione di immagini registrate, messa in pausa, avanzamento veloce e riproduzione dell'immagine successiva. Far riferimento al Manuale di istruzioni (PDF) per dettagli.

- Cliccando il pulsante di cattura dell'immagine mentre la riproduzione è in pausa, si salverà un'immagine fissa (JPEG) sul dispositivo USB.
- L'area di visualizzazione dello stato della riproduzione indica lo stato della riproduzione delle immagini registrate. Durante la riproduzione in avanti veloce/indietro veloce, visualizzerà la velocità di riproduzione (x2, x4, x8, x16, x32, x48)
- La velocità di riproduzione cambierà ogni volta che viene cliccato il pulsante di avanti veloce/indietro veloce.
- Cliccando il pulsante [Ultima rec] si farà saltare la riproduzione alle ultime immagini registrate. Il punto di inizio è circa 30 secondi prima di data e ora delle ultime immagini registrate.

Pulsante di cattura dell'immagine

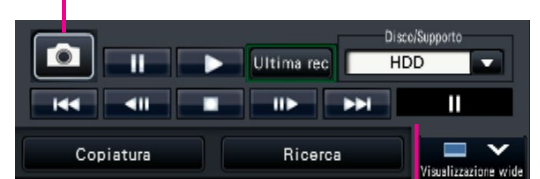

Area di visualizzazione dello stato della riproduzione

# Visualizzazione dello stato

Il pannello di visualizzazione dello stato visualizza gli stati del registratore. Nel caso in cui il registratore entrasse in più stati contemporaneamente, questi verranno visualizzati nel loro ordine di priorità. Se entrambi gli stati hanno la stessa priorità, verrà visualizzato quello verificatosi per ultimo. Far riferimento al Manuale di istruzioni (PDF) per stati diversi da quelli descritti di seguito.

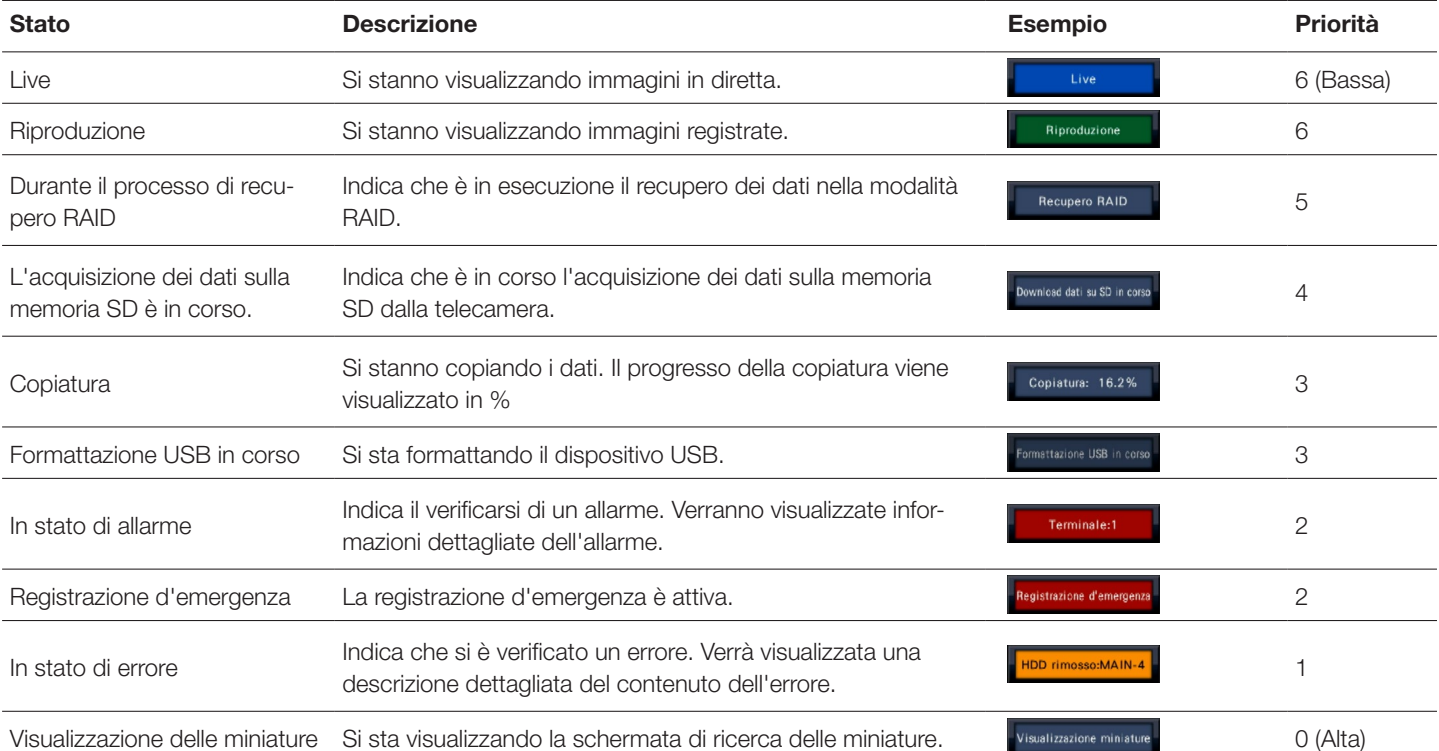

# Quando si verifica un allarme o un errore

Quando si verifica un allarme o un errore, il registratore esegue le azioni in seguito ad un allarme o ad un errore in conformità con le impostazioni precedentemente eseguite.

## Cancellazione dell'azione in seguito ad un allarme/errore

Quando si verifica un allarme o un errore, cliccare il pulsante [Allarme] o il pulsante [Errore] sul pannello di visualizzazione dello stato. [Allarme] o il pulsante [Errore] sul pannello di visualizzazione dello stato.

*2* Cliccare il pulsante [Ripristina].

Il cicalino può essere interrotto premendo il tasto [BUZZER STOP] sul pannello anteriore del registratore.

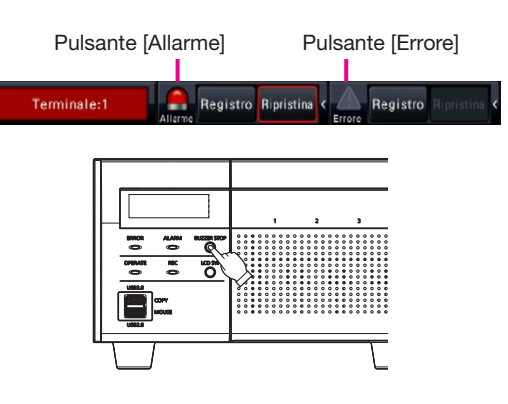

# Copiatura di immagini registrate su un dispositivo USB

#### *1* Collegare un dispositivo di registrazione esterno al terminale USB del registratore.

\* Quando si utilizza un dispositivo USB non formattato, formattarlo utilizzando questo registratore.

Far riferimento al Manuale di istruzioni (PDF) per come formattare un dispositivo USB.

*2* Cliccare il pulsante [Copiatura].

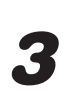

*3* Eseguire le impostazioni seguendo le istruzioni sulla schermata e poi cliccare il pulsante [Copiatura].

*4* Cliccare il pulsante [OK] sulla finestra "Conferma" dell'avvio della copiatura.

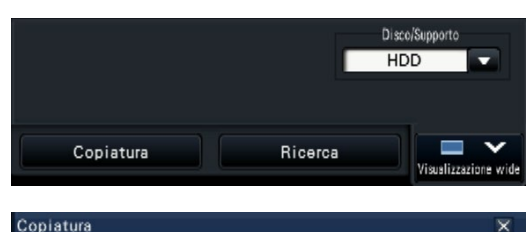

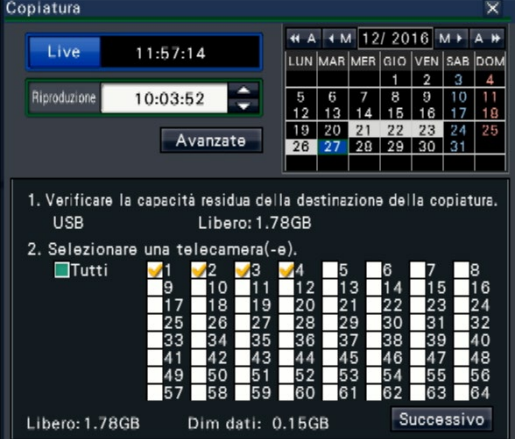

#### Come riprodurre le immagini copiate

Le immagini copiate possono essere riprodotte sul registratore o su un PC utilizzando il software visualizzatore dedicato. Il software visualizzatore verrà copiato automaticamente sul supporto di memorizzazione sul quale vengono copiate le immagini registrate.

Per la riproduzione su questo registratore, selezionare il supporto di memorizzazione per la copiatura in "Disco/Supporto", selezionare la riga con data e ora di riproduzione desiderate dalla lista dei dati copiati visualizzata e cliccare il pulsante di riproduzione.